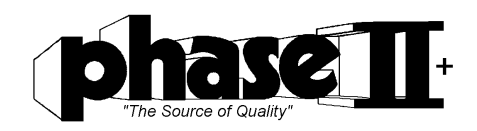

# **Portable Surface Roughness Gauge** *Part No. SRG‐4000*

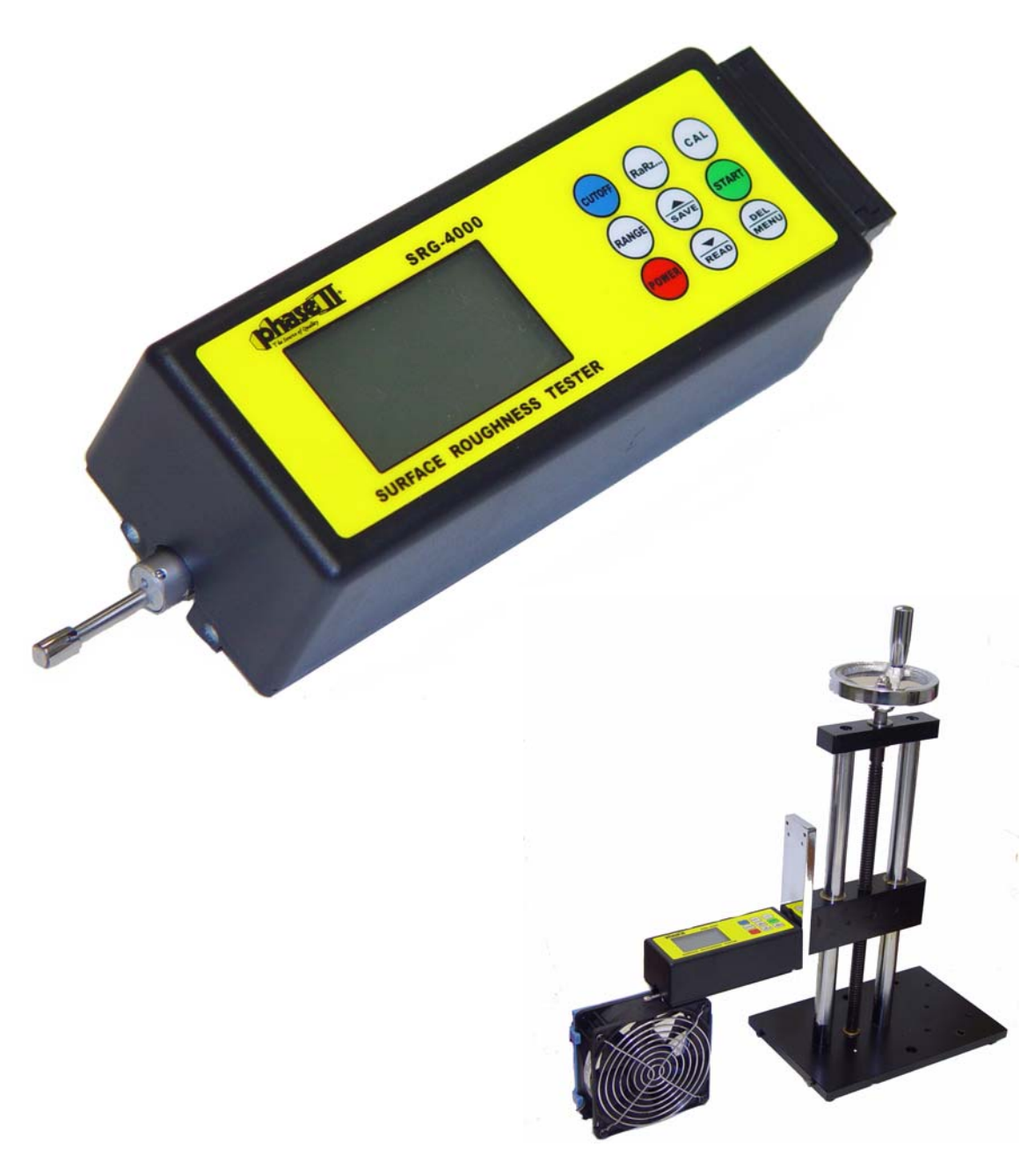

# **Operation Manual**

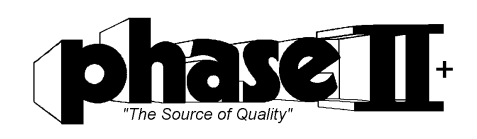

#### **Introduction:**

The SRG-4000 is a portable, battery powered instrument used for checking surface finish with the measured values displayed on a digital readout. This instrument can be utilized in a laboratory setting, a shop inspection area, or wherever on-site surface roughness testing is required.

#### **Note:**

Although this instrument is designed and built to withstand the rigors of handling and usage, it is a sensitive precision instrument and should be treated with care to assure measurement accuracy and reliable performance.

The SRG-4000 is furnished in a fitted case and includes the following:

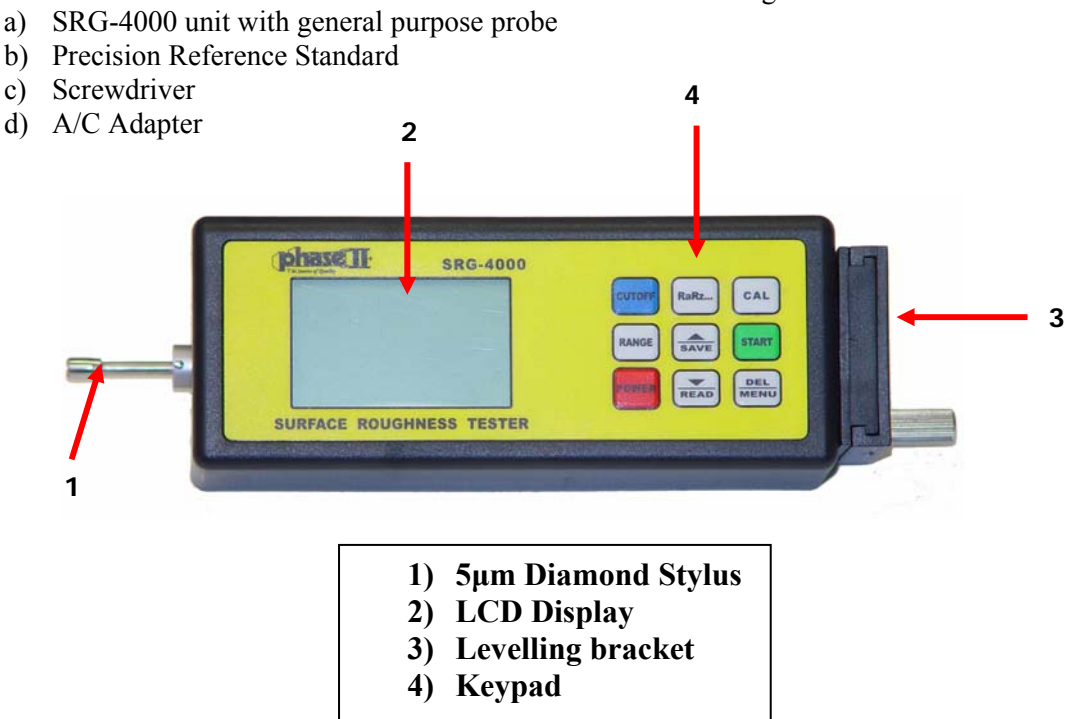

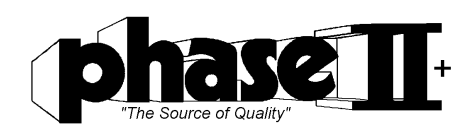

## **Specifications:**

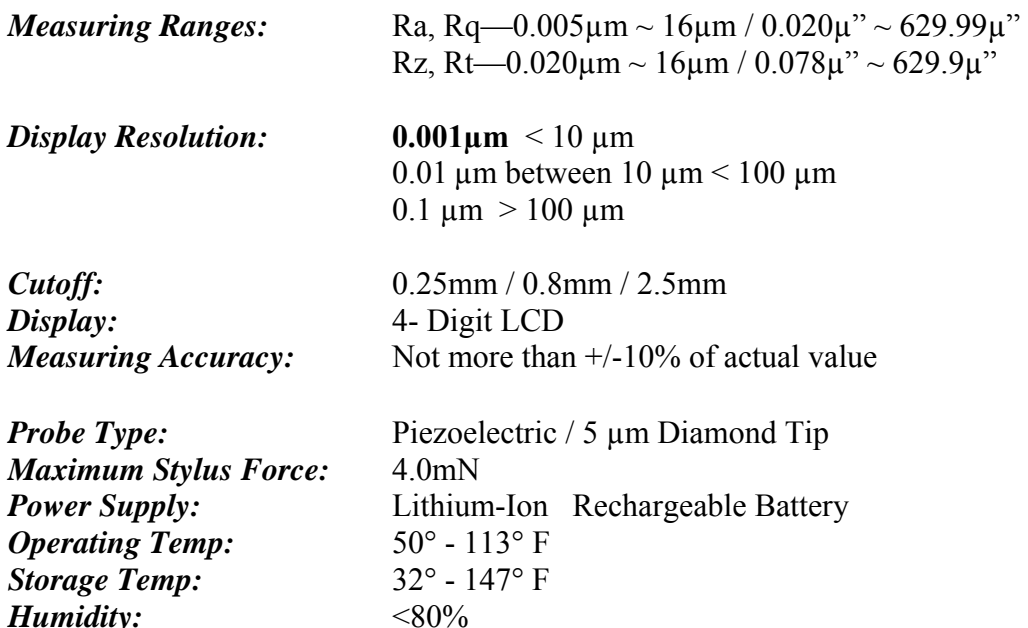

### **Surface Finish Definitions:**

- 1) Ra: Ra is the arithmetic average of the absolute values of the roughness profile ordinates. Also known as Arithmetic Average (AA), Center Line Average (CLA). The average roughness is the area between the roughness profile and its mean line, or the integral of the absolute value of the roughness profile height over the evaluation length
	- 2) Rz: Rz is the arithmetic mean value of the single roughness depths of consecutive sampling lengths. Z is the sum of the height of the highest peaks and the lowest valley depth within a sampling length.
- 3) Cutoff λ**c:** of a profile filter determines which wavelengths belong to roughness and which ones to waviness.
- 4) Sampling Length: is the reference for roughness evaluation. Its length is equal to the cutoff wavelength.
- 5) Traversing Length: is the overall length traveled by the stylus when acquiring the traced profile. It is the total of Pre-travel, evaluation length and post travel
- 6) Evaluation Length: is the part of the traversing length from where the values of the surface parameters are determined.

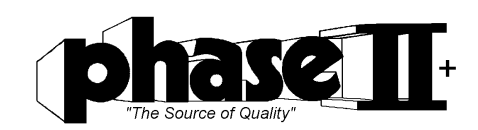

#### **Measurement Parameters:**

**Ra** = Roughness Average. The arithmetic average height of roughness irregularities measured from a mean line within the evaluation length (L)

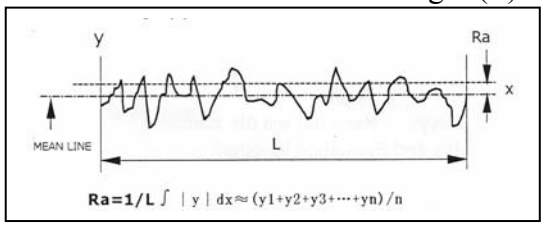

**Rz** = Mean Roughness Depth. The mean of 5 maximum peak to valley roughness depths in 5 successive sampling lengths

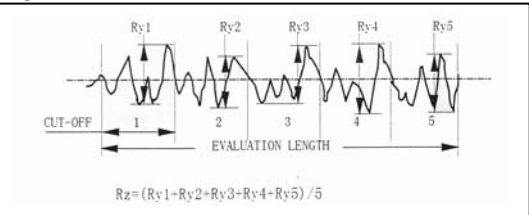

**Rq** = Maximum Roughness Depth. The largest peak to valley roughness depth in the evaluation length

#### **Rq - Root-Mean-Square Roughness**

The root-mean-square (rms) average roughness of a surface is calculated from

#### another integral of the roughness profile:

For a pure sine wave of any wavelength and amplitude Rq is proportional to Ra; it's about 1.11 times larger. Older instruments made use of this approximation by calculating Rq with analog electronics (which is easier than calculating with analog electronics) and then multiplying by 1.11 to report Rq. However, real profiles are not simple sine waves, and the approximation often fails miserably. Modern instruments either digitize the profile or do not report Rq. There is never any reason to make the approximation that is proportional to Ra. Rq has now been almost completely superseded by Ra In metal

machining specifications. Rq still has value in optical applications where it is more directly related to the optical quality of a surface.

#### **Rt,** is the vertical distance from the deepest valley to the

highest peak. *(sum of maximum height of the profile peak and max. depth of the profile valley for the evaluation length)* 

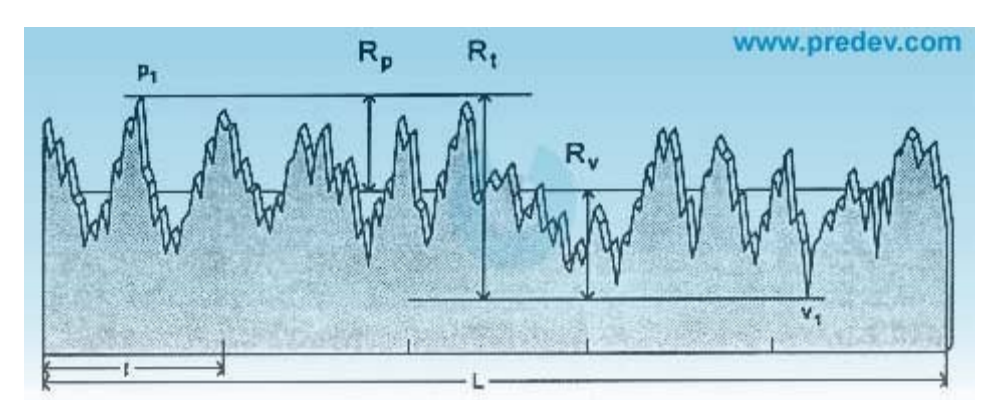

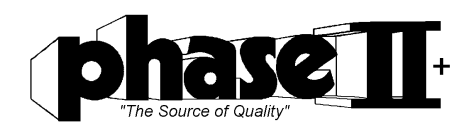

# *System Set-Up Procedure:*

#### **a) On / Off**

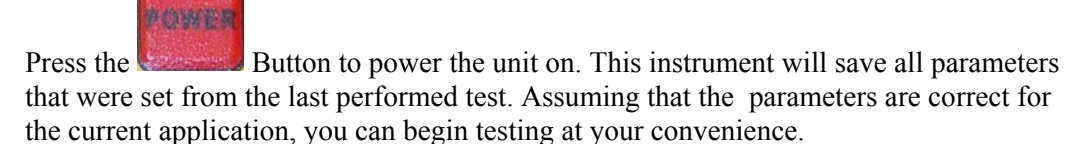

#### **b) Setting the Cut-Off Length:**

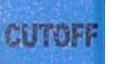

Press the **button** to toggle between the 3 available Cut-Off lengths: (0.8mm, .25mm, 2.52mm)

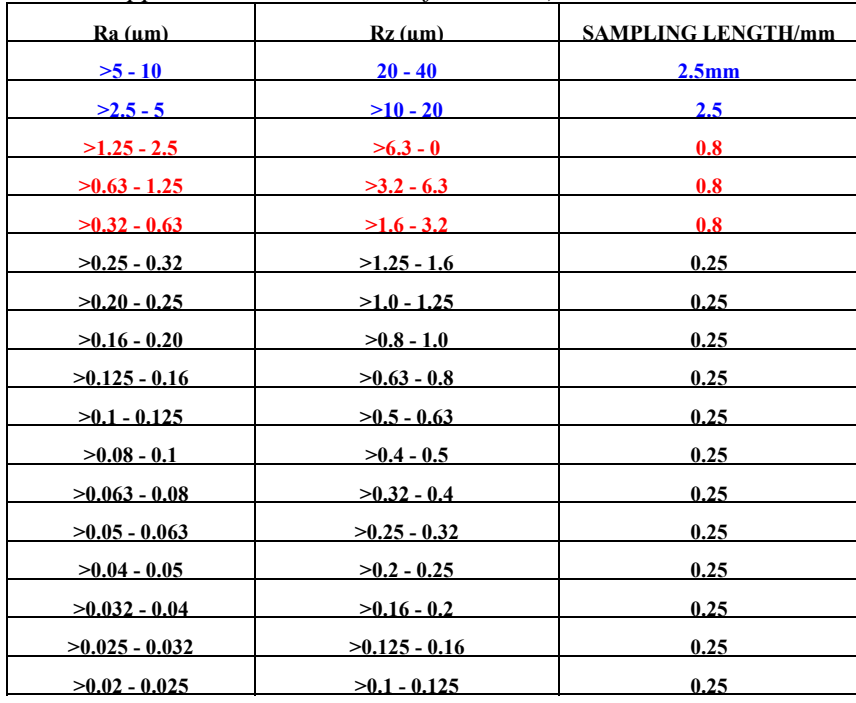

*(most common applications should be set for 2.5mm)* 

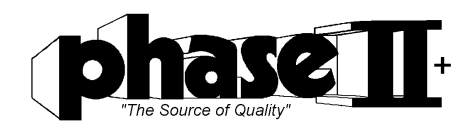

**c) Setting the Filter Profile:** *(Most typical applications should be set for RC Filter)* DEL

**Press the button and hold for approx. 3 seconds until "Filt" appears on the** 

display. To toggle between the filter, press either the **order or buttons**.

**MENU** 

DEL

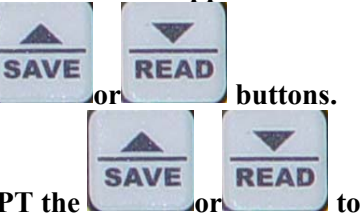

**Once selection is made, Press any other button EXCEPT the order or to be to be above to be above to be above to save selection.** 

#### **d) Selecting Inch (μin) or Metric (μm) readout:**

**MENU Press the button and hold it until "Unit" appears on the display. To toggle** 

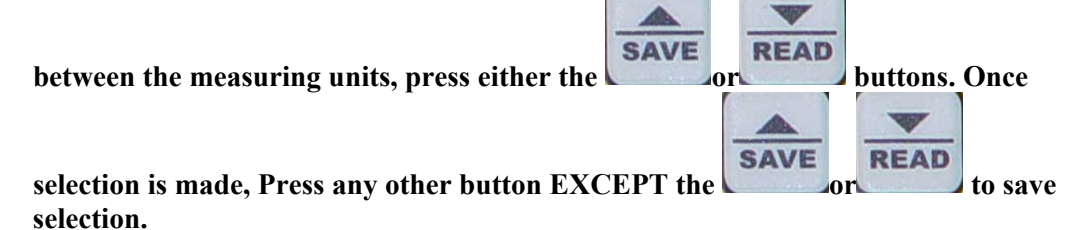

**e) Selection of Roughness Scale: Ra, Rz, Rq(Rms), Rt** 

RaRz... **Press the button to toggle through the 4 available roughness scales** 

**f) Selecting Range (Evaluation Length) readout: 1-5**  *This parameter is the part of the traversing length from where the values of the surface parameters are determined* **(1L, 2L, 3L, 4L, 5L)**

**RANGE** 

**Press the button and hold it until "1L" appears on the display. To change** 

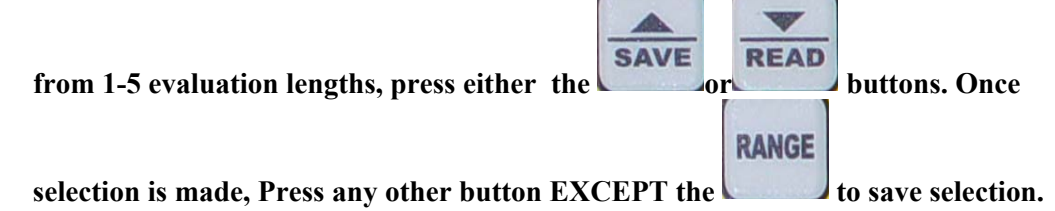

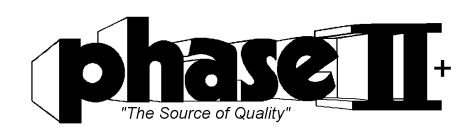

#### **Surface Preparation:**

**Be sure to clean surface from any liquids, viscous fluids, metal chips, dust and rust. Any paint type coatings should be removed prior to test.** 

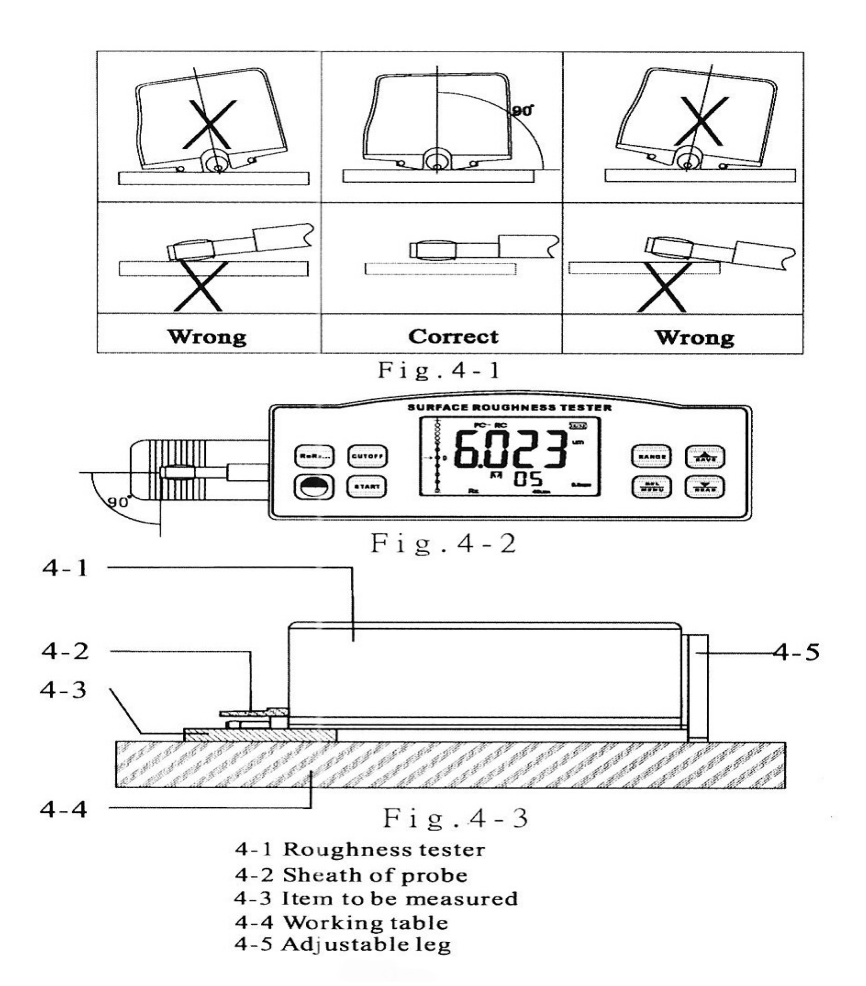

#### **Placement of Tester:**

- a) Be sure to set the unit flat as seen in **Figure 4-1.** The built in level indicator on the display will help you get set to  $"0"$ .
- **b)** The sliding trail of the stylus must be vertical to the direction of the process line ("across the grain") of the measured surface. **See Figure 4-2**
- c) When the measured surface is smaller than the bottom surface of the instrument, the stylus sheath and adjustable leg can be used as auxiliary support to complete the measurement. **See Figure 4-3**

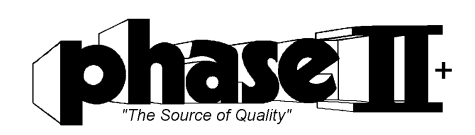

### **Begin Measurements:**

Once the unit is placed on the part to be tested you should press the START button. You will see the display show 4 dashes as the stylus is making its pass. Once the stylus returns to its starting position, the roughness value will be shown on the display.

#### **Saving your results:**

After measuring, you will see the letter "M" will now have a dash over the top of the letter. In this state, you can now save this group of results to memory by pressing the

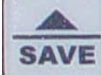

 button. Then the M with the dash over it will change to a regular "M" without the dash over it automatically while the number of memorized groups increases to "1".

#### **Browsing Parameters:**

While in the "**M**" with the dash over it state, you can toggle between different roughness scales (Ra, Rz, etc.)

### **Deleting Measurements:**

While in the "**M**" with the dash over it state, you can delete this group of results by

**DEL MENU** 

depressing the button. Then the M with the dash over it will now become just the regular "**M**". New measurements will replace the old measurements if you press the Start button while in the M dash state.

### **Browsing Memorized Data:**

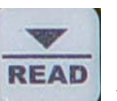

Regardless of the "M" state, you can see your results by pressing the  $\blacksquare$ This browsing state is marked on the display with the letter "**R**"

When in the "R" state, you can browse different groups by pressing the

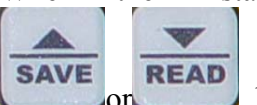

buttons. The serial number of the group will show on the display. For each group, you can still browse through the roughness scales. When picking a roughness scale, the unit will give you the results in the corresponding scale.

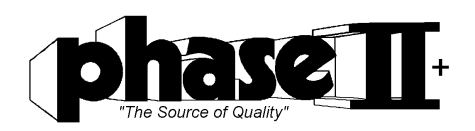

### **How to Calibrate the Tester:**

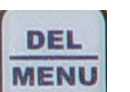

To enter into calibration, turn the unit on and press and hold the **button until** 

"CAL" is shown on the display. At that moment, release the button. Take a measurement on the supplied reference standard or your own precision standard and view the results.

**SAVE READ** 

To adjust your values, press the orientation buttons to correlate with the

value on the standard. Repeat this step until the reading is within acceptable tolerance.

To Save this calibration Press any button EXCEPT for START. Display error should be less than  $+/- 10\%$  of the actual value.

## **Restoring Factory Settings:**

It is necessary to restore when replacing a worn probe(stylus) or installing one of the optional stylus for grooves or bores.

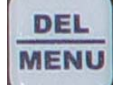

Press and hold the button until "FAC" is shown on the display. It will take approx. 12-16 seconds for the unit to reach the FAC screen. This state is also marked by "CAL".

Place the unit on your supplied reference standard and press the START button. While the probe is moving forward, you will notice that the numbers on the display will vary with the movement.

At this time, you must use your supplied screwdriver and adjust the resistance (see figure 3-35) and allow the reading on the display to come close to the value on the standard.

After the test has completed, you must re-calibrate the unit as stated on the previous page.

### **Battery Charging:**

The SRG-4000 is supplied with a Nimh Rechargeable Battery.

This unit can be charged 2 ways. Wall Socket or PC.

By plugging the USB cable into the supplied plug, you can charge the unit by plugging it in to your wall socket.

By plugging the USB end of the cable into your PC, you can also charge the unit. Either way, the SRG-4000 will function while charging.

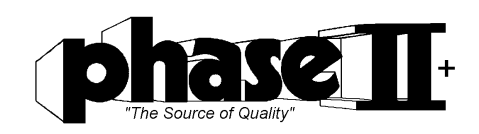

### **Maintenance:**

#### *Protection and Storage*

To protect the tester when not in use, always remove the probe from the base unit and store in the supplied plastic case. Also, when not in use, always keep the tester and its accessories in the carry case.

#### **Cleaning:**

To clean the outside of the tester, use a soft, lint free cloth moistened with a mild nonabrasive liquid or foam cleaner. Periodically inspect the skid surface and stylus for dust, dirt or other contaminants. To clean the skid surface, use a soft brush moistened with rubbing alcohol.

#### **Repairs:**

Please contact Phase II for instructions.

**Do not disassemble the unit or attempt any internal repairs as this will void the existing warranty.** 

### **Accessories for SRG-4000**

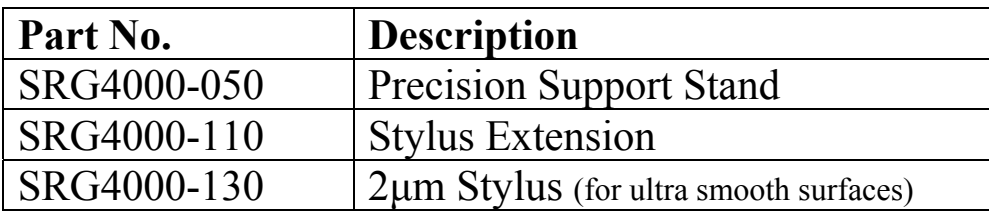

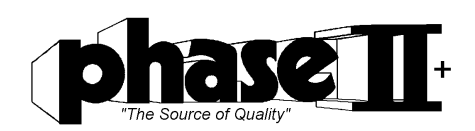

### Precision Test Stand *Model No. SRG4000-050*

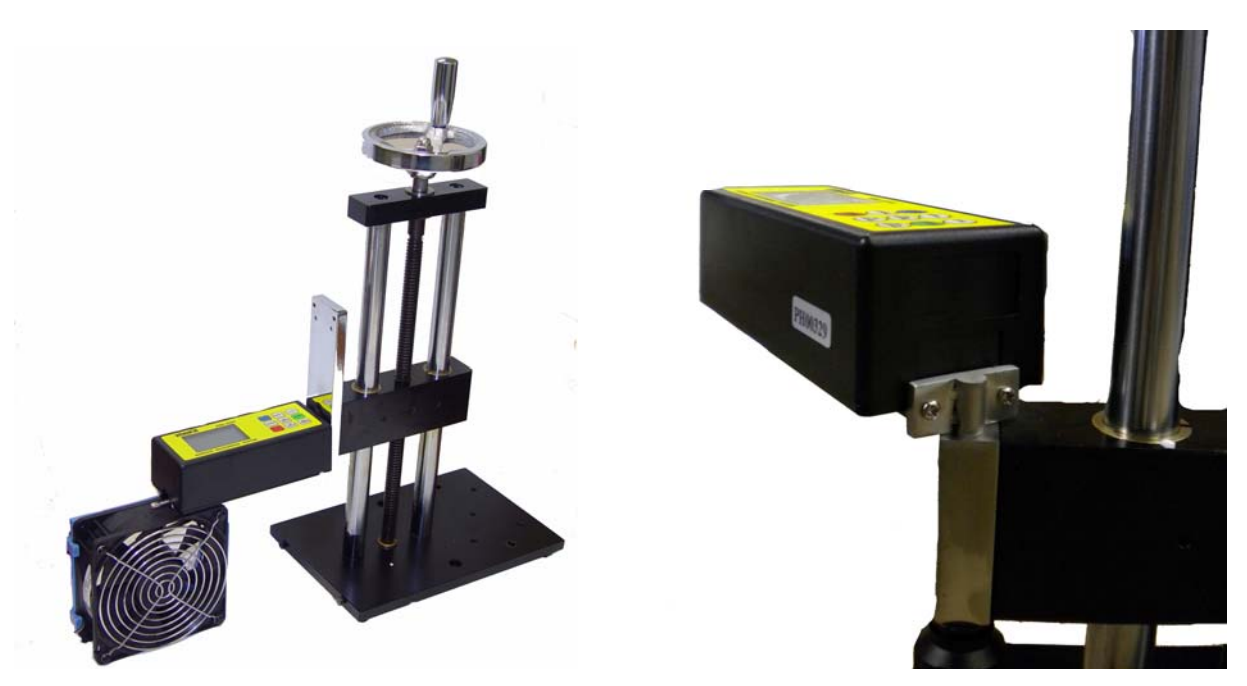

Figure 1: New Swivel adapter shown at right

### *Mounting SRG-4000 to the stand:*

- a) Remove two screws from Leveling plate on the right side of the unit as shown in Fig 2.
- b) Use those two screws to mount the SRG-4000 to the Mounting Bracket as shown in Figure 1.
- c) Place leveling plate in carry case for future use without stand.

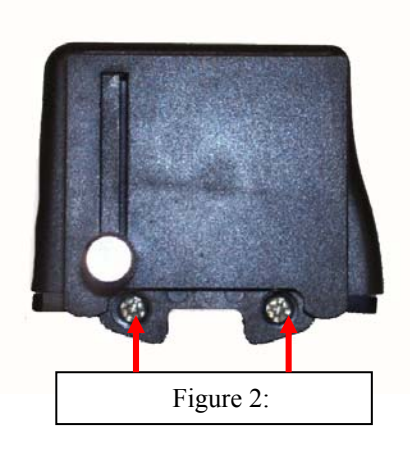

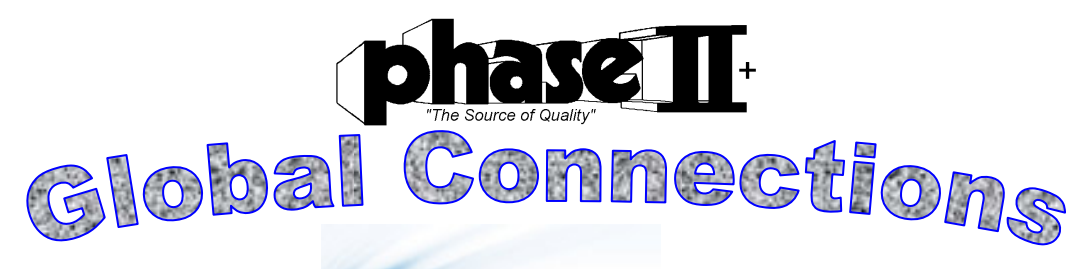

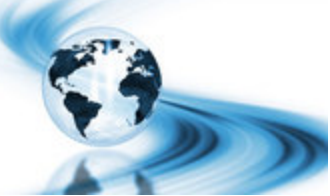

### *Main Headquarters: U.S.A*

#### **Phase II** Machine & Tool, Inc.

21 Industrial Ave Upper Saddle River, NJ. 07458 USA Tel: (201) 962-7373 Fax: (201) 962-8353 General E-Mail: info@phase2plus.com

# **BEIJING, CHINA**

#### **Phase II Measuring Instruments (Beijing) Ltd.**

Room 301, Bldg 2 Qing Yuan Xi Li, Haidian District, Beijing 100192, China Tel:+86‐10‐59792409 Fax:+86‐10‐59814851 General E-mail: info@phase2china.com.cn

### **MEXICO**

#### **Phase II de Mexico**

Calle A No. 4 Promer Piso Col. San Marcos Azcapotzalco C.P 02020 Mexico Tel: 011‐525‐5538‐39771 Fax: same General E-mail: phase2mexico@hotmail.com

### **VENEZUELA**

#### **Phase II Herramientas Universales EDCM. CA.**

Av. Francisco Lazo Marti CC Plaza Santa Monica PB Local Santa Monica, Caracas 1040 Venezuela Tel: 212‐690‐28‐21 Fax: 212‐693‐29‐16 E-mail: edcphm@movistar.net